# **Α)ΑΡΧΙΚΗ ΡΥΘΜΙΣΗ ΕΦΑΡΜΟΓΗΣ ΠΡΟΓΡΑΜΜΑΤΙΣΜΟΥ / ΑΝΑΒΑΘΜΙΣΗΣ**

Θα πρέπει να κατεβάσουμε την εφαρμογή από το site της εταιρείας και στην συνέχεια να κάνουμε τις κατάλληλες ρυθμίσεις προκειμένου να επικοινωνήσει η Φ.Τ.Μ. με τον υπολογιστή μας.

- Η σύνδεση της Φ.Τ.Μ. με τον υπολογιστή γίνεται μέσω του σειριακού καλωδίου που περιέχεται στην συσκευασία της.

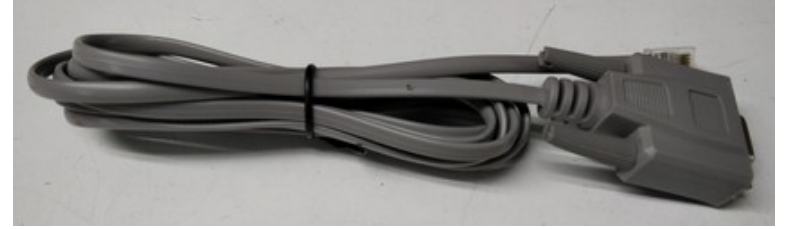

Στην περίπτωση που ο υπολογιστής δεν διαθέτει σειριακή θύρα επικοινωνίας, θα πρέπει να χρησιμοποιήσουμε τον κατάλληλο USB to serial adaptor.

- Στην Φ.Τ.Μ. το καλώδιο συνδέεται στην θύρα RS232

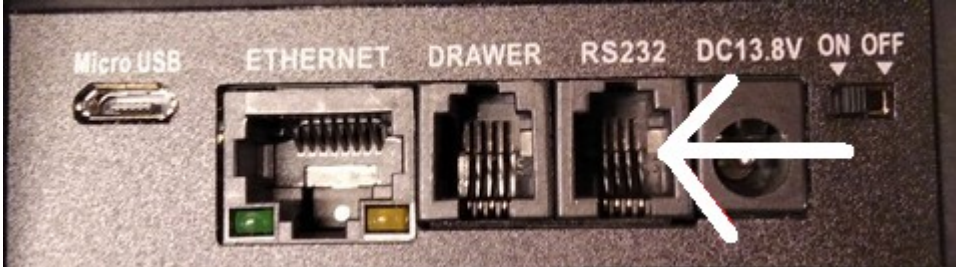

**1)** Στην σελίδα https://www.ics.gr , επιλέγουμε την ενότητα **Downloads** και θα οδηγηθούμε στη σελίδα του support. Στην αριστερή στήλη της σελίδας αυτής επιλέγουμε **ΤΑΜΕΙΑΚΕΣ ΜΗΧΑΝΕΣ → ΑΝΑΒΑΘΜΙΣΕΙΣ**. Ανατρέχουμε στο μοντέλο

**MICRO** και κατεβάζουμε την εφαρμογή προγραμματισμού **ManageECR**. Η εφαρμογή αυτή δεν χρειάζεται εγκατάσταση.

**Στην ίδια ενότητα βρίσκεται και το firmware της Micro (εμφανίζεται με την επισήμανση EFTPOS), το κατεβάζουμε και το αποσυμπιέζουμε.**

**2)** Αποσυμπιέζουμε το αρχείο της εφαρμογής που κατεβάσαμε.

Θα εμφανιστεί ένας φάκελος ο οποίος μεταξύ άλλων, περιέχει και το εκτελέσιμο αρχείο **ManageECR**. Τρέχουμε το αρχείο αυτό.

**3)** Όταν θα μας ζητήσει Login εισάγουμε *Όνομα* **ics ,** *Κωδικό* **ics** με πεζούς χαρακτήρες και πατάμε **ΟΚ**.

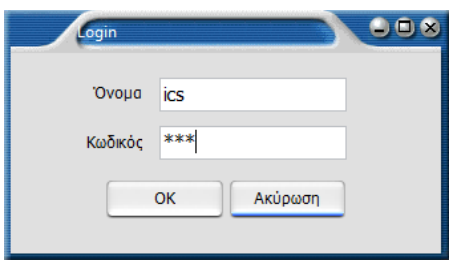

**4)** Επιλέγουμε **ICS MICRO** στο μοντέλο της Φ.Τ.Μ. και πατάμε **ΟΚ**

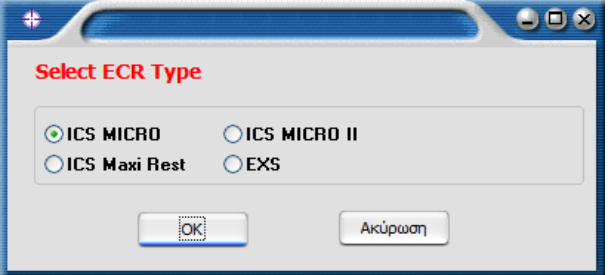

**5)** Επιλέγουμε το μενού **Προγραμματισμός** και στην συνέχεια **ΦΗΜ**.

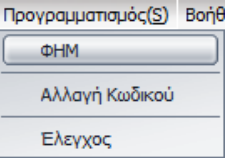

**6)** Επιλέγουμε COM στην "**Επιλογή Σύνδεσης**" και την επιθυμητή θύρα επικοινωνίας στην επιλογή **COM (αριθμός θύρας)**.

Προκειμένου να βρούμε τις διαθέσιμες σειριακές θύρες, θα πρέπει να ανατρέξουμε στη  **Διαχείριση Συσκευών** του υπολογιστή μας, στην υποκατηγορία **θύρες COM και LPT**.

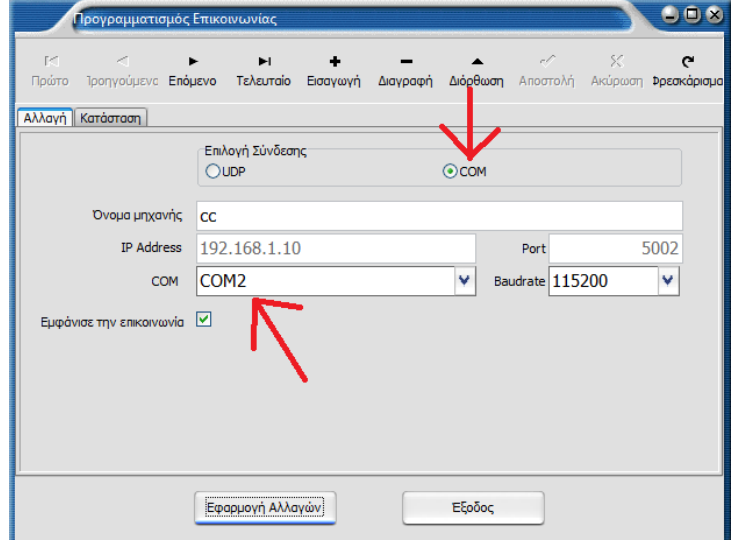

**7)** Πατάμε "**Εφαρμογή Αλλαγών**"

**Σημείωση:** Εναλλακτικά μπορούμε να επιλέξουμε σύνδεση μέσω δικτύου Ethernet. Στην περίπτωση αυτή θα πρέπει στην "**Επιλογή Σύνδεσης**" να επιλέξουμε **UDP** (αντί για COM) και να εισάγουμε στο πεδίο **IP Address** την IP της Φ.Τ.Μ. (πατώντας **500 [ΜΕΡ.ΣΥΝ.]**, η Φ.Τ.Μ. μας εκτυπώνει την IP της).

### **Β) ΔΙΑΔΙΚΑΣΙΑ ΑΝΑΒΑΘΜΙΣΗΣ (δεν απαιτείται αποσφράγιση)**

Θα πρέπει πρώτα να εκδώσουμε όλες τις απαραίτητες αναφορές, **να αποστείλουμε στον server της ΑΑΔΕ όσα Ζ εκκρεμούν** και στην συνέχεια να φορτώσουμε το καινούριο firmware στην Φ.Τ.Μ.

Με τη Φ.Τ.Μ. συνδεδεμένη στο ρεύμα και στο δίκτυο: **1)** Εκδίδουμε **Ζ Αναφορά** από την ταμειακή μηχανή

**2)** Ελέγχουμε από την αναφορά αποστολής στον server που θα εκτυπωθεί ότι απεστάλη με επιτυχία το Ζ που εκδώσαμε.

**Σημείωση:** Εάν υπάρχουν εκκρεμότητες αποστολής θα πρέπει να επιλέξουμε επαναποστολή από το **ΜΕΝΟΥ → -Ζ- ΗΜΕΡΑΣ → ΑΠΟΣΤΟΛΗ ΣΕ SERVER.** Σε περίπτωση μηνύματος λάθους από τον server, επαναλαμβάνουμε την επαναποστολή μέχρι να αποσταλεί επιτυχώς και το τελευταίο Ζ στον server.

**3)** Εκδίδουμε την Αναφορά περιόδου: Στο κεντρικό μενού της Φ.Τ.Μ. επιλέγουμε **ΜΗΔΕΝΙΣΜΟΣ ΑΝΑΦ-Χ** και πατάμε **[ΜΕΤΡΗΤΑ]**

**4)** Επιλέγουμε **ΜΗΔ.ΣΥΝΟΛΩΝ ΠΕΡΙΟΔΟΥ** και πατάμε **[ΜΕΤΡΗΤΑ]**

**5)** Πατάμε το πλήκτρο **[C]** για να επιστρέψουμε στο κεντρικό μενού

**6)** Στο κεντρικό μενού της Φ.Τ.Μ. επιλέγουμε **SERVICE** και πατάμε **[ΜΕΤΡΗΤΑ]**

**7)** Στη συνέχεια εισάγουμε τον **ΚΩΔΙΚΟ ΤΕΧΝΙΚΟΥ** και πατάμε **[ΜΕΤΡΗΤΑ]**

**8)** Επιλέγουμε **ΘΕΣΗ ΑΝΑΒΑΘΜΙΣΗ** και πατάμε **[ΜΕΤΡΗΤΑ]**

Στην οθόνη θα εμφανιστεί **ΑΝΑΒΑΘΜΙΣΗ…….**

Η Φ.Τ.Μ. περιμένει το firmware από τον υπολογιστή.

# **Φόρτωση του firmware από τον υπολογιστή**

**9)** Στο κεντρικό παράθυρο της εφαρμογής ManageECR πατάμε τον συνδυασμό πλήκτρων **Ctrl-Alt-F** και θα εμφανιστεί ο διάλογος επιλογής αρχείου:

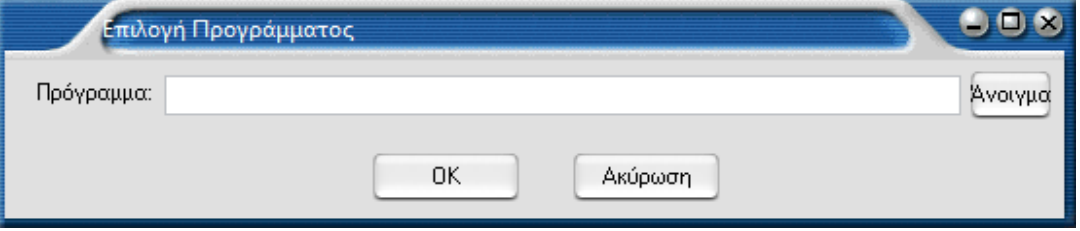

**10)** Πατάμε το κουμπί **Άνοιγμα,** επιλέγουμε το **bin** αρχείο αναβάθμισης και πατάμε **ΟΚ. Προσοχή στον φάκελο που περιέχει το αρχείο firmware. Πρέπει να φορτώσουμε το αρχείο του συγκεκριμένου μοντέλου.** 

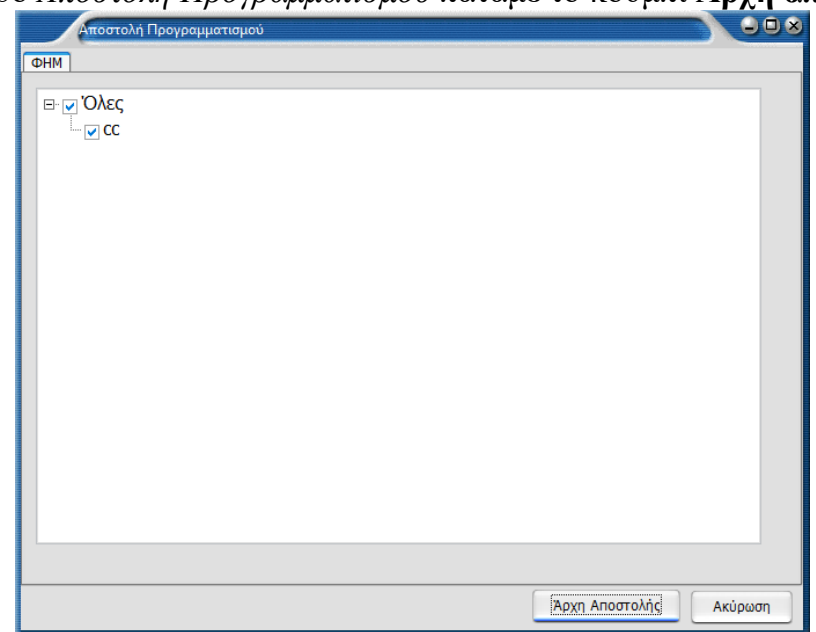

**11)** Στο παράθυρο *Αποστολή Προγραμματισμού* πατάμε το κουμπί **Αρχή αποστολής**

**12)** Όταν ολοκληρωθεί το φόρτωμα του προγράμματος θα εμφανιστεί στο πεδίο "Κατάσταση" **Εντολή ΟΚ**

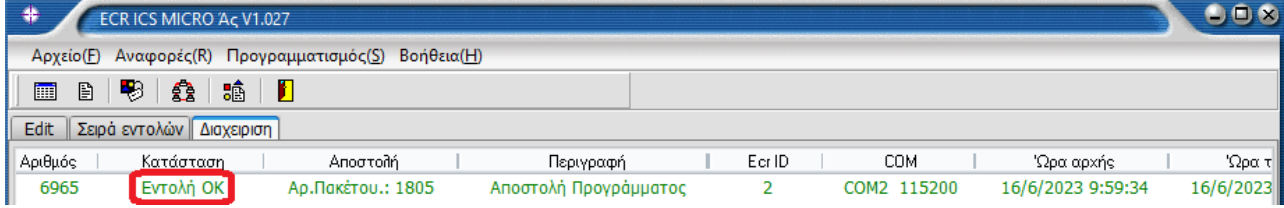

και η μηχανή θα κάνει restart

**Σημείωση: Στην περίπτωση που η Φ.Τ.Μ. εκδώσει Ζ μετά από την ολοκλήρωση της αναβάθμισης, απαιτείται να μπούμε στο μενού ΜΗΔΕΝΙΣΜΟΣ ΑΝΑΦ-Χ και να εκδοθεί εκ νέου η αναφορά ΜΗΔ.ΣΥΝΟΛΩΝ ΠΕΡΙΟΔΟΥ.** 

# **Γ) ΕΝΕΡΓΟΠΟΙΗΣΗ ΑΔΕΙΑΣ**

Για να ενεργοποιηθούν οι λειτουργίες των νέων προδιαγραφών, απαιτείται η εισαγωγή κωδικού ενεργοποίησης του firmware.

**Σημείωση: Ο κωδικός αυτός περιέχει αριθμούς μαζί με λατινικούς χαρακτήρες και δεν είναι ο ίδιος με αυτόν της προηγούμενης αναβάθμισης για το QRCODE.**

**1)** Πατάμε **[ΜΕΝΟΥ],** επιλέγουμε **ΠΡΟΓΡΑΜΜΑΤΙΣΜΟΣ** και πατάμε **[ΜΕΤΡΗΤΑ]**

**2)** Επιλέγουμε **ΠΑΡΑΜΕΤΡΟΙ ΜΗΧ.** και πατάμε **[ΜΕΤΡΗΤΑ]** 

**3)** Επιλέγουμε **ΚΩΔΙΚΟΣ ΑΔΕΙΑΣ EFTPOS** και πατάμε **[ΜΕΤΡΗΤΑ]**

**4)** Εισάγουμε το κλειδί ενεργοποίησης και πατάμε **[ΜΕΤΡΗΤΑ]**

## **ΧΑΡΑΚΤΗΡΕΣ ΣΤΑ ΠΛΗΚΤΡΑ ΓΙΑ ΠΡΟΓΡΑΜΜΑΤΙΣΜΟ**

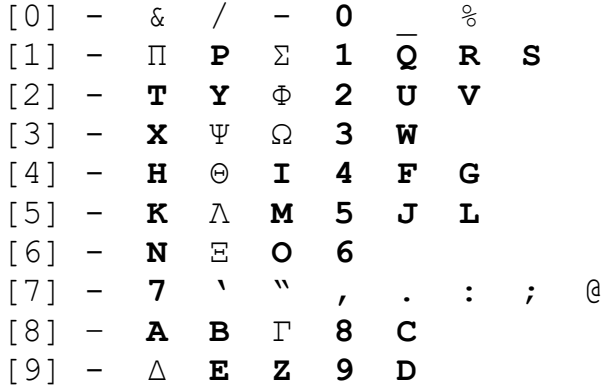

Η διαδικασία ενεργοποίησης άδειας έχει ολοκληρωθεί χωρίς να εμφανιστεί κάποια ένδειξη στην οθόνη.

**5)** Πατάμε 2 φορές το πλήκτρο **[C]** για να επιστρέψουμε στην αρχική οθόνη.

**Σημείωση:** Στην περίπτωση εισαγωγής λανθασμένου κωδικού, θα εμφανιστεί στην οθόνη μήνυμα **ΛΑΘΟΣ 34 ΛΑΘΟΣ ΔΕΔΟΜΕΝΑ**. Ελέγχουμε τον κωδικό και τον εισάγουμε εκ νέου.

## **Η αναβάθμιση έχει ολοκληρωθεί με τις πρόσθετες λειτουργίες:**

- Σύνδεσης με EFTPOS

- Αυτόματης άντλησης του κλειδιού AES από τον server της ΑΑΔΕ (με επέμβαση τεχνικού μέσα από το ΜΕΝΟΥ SERVICE → ΠΑΡΑΛΑΒΗ AES ΑΠΟ eSend)

- Απομακρυσμένης αναβάθμισης firmware (χωρίς κάποια ενέργεια από τεχνικό)

#### **Δ) ΠΑΡΑΜΕΤΡΟΠΟΙΗΣΗ ΤΜΗΜΑΤΩΝ**

Πλέον, στον προγραμματισμό των τμημάτων (ΜΕΝΟΥ → ΠΡΟΓΡΑΜΜΑΤΙΣΜΟΣ → ΤΜΗΜΑΤΑ) υπάρχει το νέο πεδίο **ΚΑΤΗΓΟΡΙΑ ΕΣΟΔΩΝ.** Θα πρέπει, σε κάθε ήδη προγραμματισμένο τμήμα της Φ.Τ.Μ. , να οριστεί η κατάλληλη κατηγορία βάσει των παρακάτω.

#### 1 ΕΜΠΟΡΕΥΜΑ 2 ΠΡΟΪΟΝ 3 ΥΠΗΡΕΣΙΑ

Για τμήματα με μηδενικό Φ.Π.Α. εκτός από την **ΚΑΤΗΓΟΡΙΑ ΕΣΟΔΩΝ** υπάρχει μία επιπλέον ρύθμιση, **ΕΞΑΙΡΕΣΗ ΦΠΑ** που εκεί ορίζεται ο λόγος χρήσης μηδενικού Φ.Π.Α. Ο συνήθης λόγος απαλλαγής Φ.Π.Α. είναι ο **Νο 7** της λίστας. Θα πρέπει να συμβουλευτείτε τον λογιστή για οποιαδήποτε διευκρίνηση για την σωστή ρύθμιση του πεδίου αυτού.

- 1 Χωρίς ΦΠΑ άρθρο 2 και 3 του Κώδικα ΦΠΑ
- 2 Χωρίς ΦΠΑ άρθρο 5 του Κώδικα ΦΠΑ
- 3 Χωρίς ΦΠΑ άρθρο 13 του Κώδικα ΦΠΑ
- 4 Χωρίς ΦΠΑ άρθρο 14 του Κώδικα ΦΠΑ
- 5 Χωρίς ΦΠΑ άρθρο 16 του Κώδικα ΦΠΑ
- 6 Χωρίς ΦΠΑ άρθρο 19 του Κώδικα ΦΠΑ
- **7 Χωρίς ΦΠΑ άρθρο 22 του Κώδικα ΦΠΑ**
- 8 Χωρίς ΦΠΑ άρθρο 24 του Κώδικα ΦΠΑ
- 9 Χωρίς ΦΠΑ άρθρο 25 του Κώδικα ΦΠΑ
- 10 Χωρίς ΦΠΑ άρθρο 26 του Κώδικα ΦΠΑ
- 11 Χωρίς ΦΠΑ άρθρο 27 του Κώδικα ΦΠΑ
- 12 Χωρίς ΦΠΑ άρθρο 27 -Πλοία Ανοικτής Θαλάσσης του Κώδικα ΦΠΑ
- 13 Χωρίς ΦΠΑ άρθρο 27.1.γ -Πλοία Ανοικτής Θαλάσσης του Κώδικα ΦΠΑ
- 14 Χωρίς ΦΠΑ άρθρο 28 του Κώδικα ΦΠΑ
- 15 Χωρίς ΦΠΑ άρθρο 39 του Κώδικα ΦΠΑ
- 16 Χωρίς ΦΠΑ άρθρο 39α του Κώδικα ΦΠΑ
- 17 Χωρίς ΦΠΑ άρθρο 40 του Κώδικα ΦΠΑ
- 18 Χωρίς ΦΠΑ άρθρο 41 του Κώδικα ΦΠΑ
- 19 Χωρίς ΦΠΑ άρθρο 47 του Κώδικα ΦΠΑ
- 20 ΦΠΑ εμπεριεχόμενος -άρθρο 43 του Κώδικα ΦΠΑ
- 21 ΦΠΑ εμπεριεχόμενος -άρθρο 44 του Κώδικα ΦΠΑ
- 22 ΦΠΑ εμπεριεχόμενος -άρθρο 45 του Κώδικα ΦΠΑ
- 23 ΦΠΑ εμπεριεχόμενος -άρθρο 46 του Κώδικα ΦΠΑ
- 24 Χωρίς ΦΠΑ άρθρο 6 του Κώδικα ΦΠΑ
- 25 Χωρίς ΦΠΑ ΠΟΛ.1029/1995
- 26 Χωρίς ΦΠΑ ΠΟΛ.1167/2015
- 27 Λοιπές Εξαιρέσεις ΦΠΑ
- 28 Χωρίς ΦΠΑ άρθρο 24 περ. β' παρ.1 του Κώδικα ΦΠΑ, (Tax Free)
- 29 Χωρίς ΦΠΑ άρθρο 47β, του Κώδικα ΦΠΑ (OSS μη ενωσιακό καθεστώς)
- 30 Χωρίς ΦΠΑ άρθρο 47γ, του Κώδικα ΦΠΑ (0SS ενωσιακό καθεστώς)
- 31 Χωρίς ΦΠΑ άρθρο 47δ του Κώδικα ΦΠΑ (IOSS)